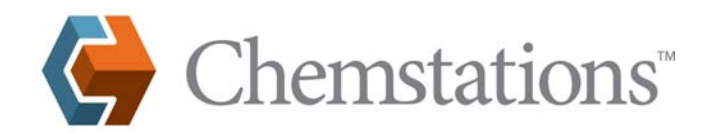

### rev. 250517

## **RMS LICENSE MANAGER**

# **Installing and Using RMS License Manager Server for CHEMCAD**

### **Overview**

CHEMCAD uses Sentinel RMS License Manager for network license authorization. This document explains installation of the RMS License Manager server utility, activation of CHEMCAD licenses, license usage monitoring, and troubleshooting.

### **Who should read this document?**

This document is for administrators installing and activating RMS License Manager to authorize CHEMCAD.

If your organization wishes to use License Commuter, which enables a user to "check out" a network license on a nonnetworked system, you can obtain the Commuter License Guide documentation by contacting Chemstations Inc. by phone at 713-978-7700, by fax at 713-978-7727, or by e-mail at license@chemstations.com. Please note that the use of License Commuter can result in the loss of a license, in which case the customer, not Chemstations, bears responsibility for replacing the license if needed.

### **Installation and Activation of RMS License Manager Server for CHEMCAD**

Before you can begin installation, you will need to obtain RMS\_setup.zip and RMS\_admin.zip from Chemstations Inc.

- 1. Install the RMS License Manager server program. The zip file **RMS\_setup.zip** contains a setup program called **Setup.exe**. Run this file and accept the defaults to install the server program.
- 2. Copy the administrator tools to the server. The administrator tools are found in the file called **RMS\_admin.zip**. Copy them to any directory on your local machine.
- 3. Now find the file within **RMS\_admin.zip** called **Wechoid.exe**. Run this file from the server computer. The Wechoid dialog box displays details for your computer and generates locking data, which in turn are used to generate license files for you. Note that the contents of the **Locking Data** fields (at the bottom of the screen) change each time you check or clear a check box.
- 4. Depending on the type of server you are using, check only the following boxes in the Locking Criteria area:
	- For a physical server, **IP Address**, **Disk ID**, and **Ethernet Address**, as shown at right - For a virtual server, **IP Address**, **Ethernet Address**,
	- and **UUID**

This sets the locking data that Chemstations uses to create your license files.

5. Once the correct boxes are checked, press **[ALT + PRINT SCREEN]** on your keyboard to capture an image of the Wechoid dialog box. Then open your preferred word processor or graphics program, paste the screen image into a new document, and save the document. (Common file types include MS Word .docx files; graphic .bmp or .jpg files; and Adobe Acrobat .pdf files.)

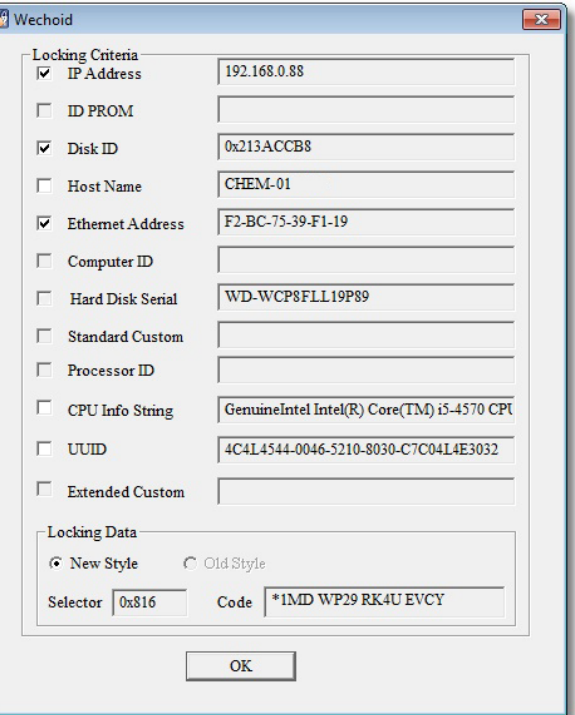

 **Chemstations, Inc. www.chemstations.com 1.800.CHEMCAD**

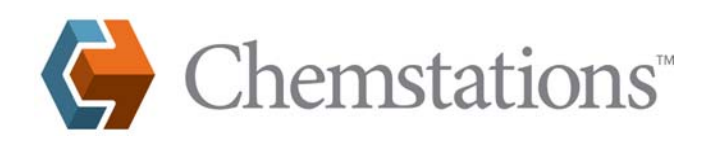

6. Create a new e-mail message, and include your screen capture document **as a file attachment**. In the body of the message, include the values from the **Host Name**, **Selector**, and **Code** fields, and specify the server's operating system (OS). For the **Code** value, it is important that you **copy and paste the text** (copy as shown below, then paste into your e-mail program), to ensure that no characters are missed.

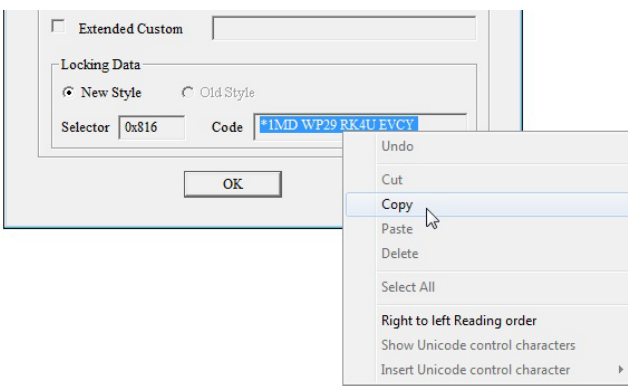

7. Send the e-mail message to **maryh@chemstations.com**. Chemstations staff will use your unique codes to generate licensing files, which will be sent back to you.

#### **Activation of RMS License Manager Server for CHEMCAD**

- 1. When you receive the licensing files from Chemstations, save them into the same directory as your administrator tools.
- 2. Run the **WlmAdmin.exe** file to start the WlmAdmin program:

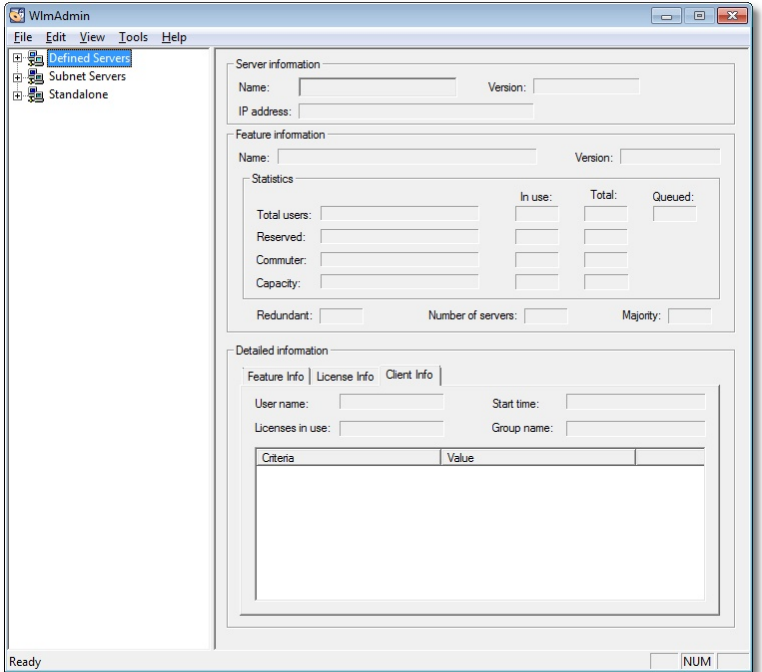

3. Expand the **Subnet Servers** list on the left side of the screen until the server name is shown.

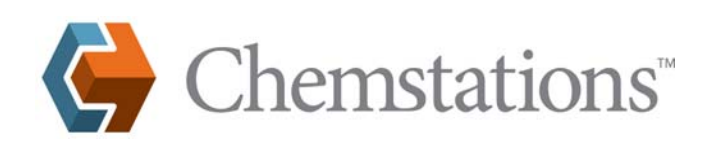

4. Right-click the server name and select **Add Feature** > **From a File** > **To Server and its File**, as shown below:

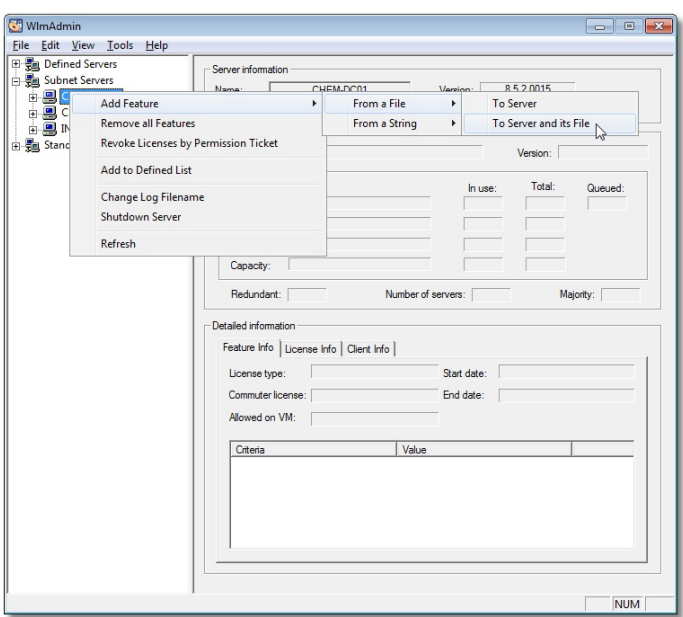

- 5. The program will prompt you to select a licensing file. Select the licensing file that was sent to you by Chemstations Inc. Repeat for each licensing file that you have.
- 6. If activation is successful, you should see license(s) under your server name. As you select each license, the data will appear in the WlmAdmin program.

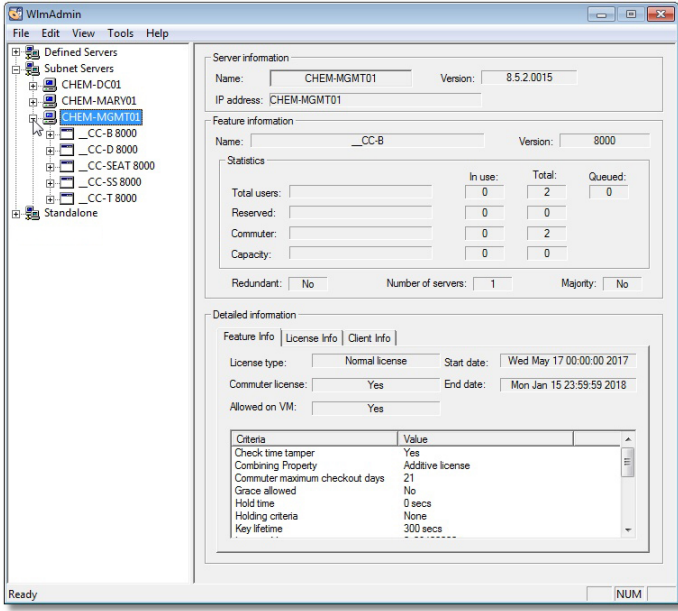

The licenses are now activated. CHEMCAD will be able to take licenses from the RMS License Manager server.

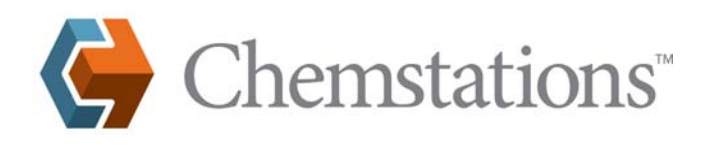

## **Configuring CHEMCAD Clients to Use the RMS License Manager Licenses**

Normally, any system that resides on the same subnet as the License Manager server will obtain a CHEMCAD license automatically, provided one is available.

In some cases, network security measures or other factors can prevent this automatic license assignment from working properly; in this case, a one-time configuration change is required for each CHEMCAD installation. The configuration procedure is as follows:

1. Launch the CHEMCAD program and wait for the No License Found dialog box to appear.

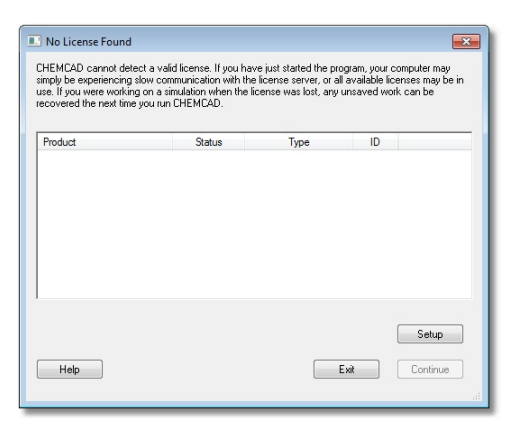

2. Click the **Setup** button to bring up the License Setup dialog box.

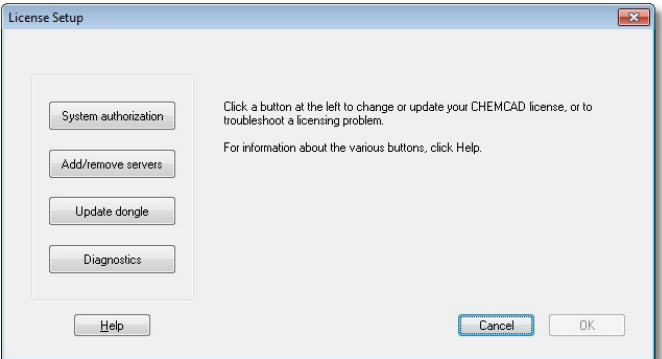

3. Click the **Add/remove servers** button, then select RMS License Manager from the **Select server type** drop-down list.

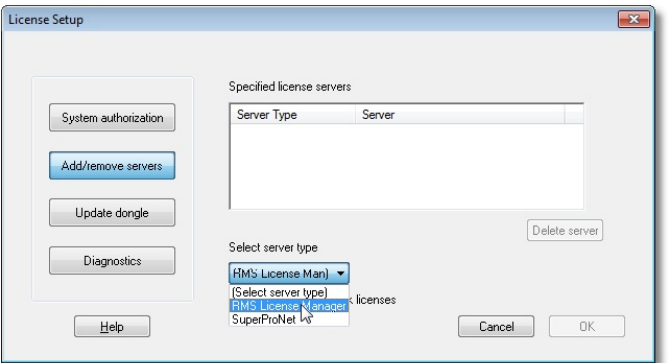

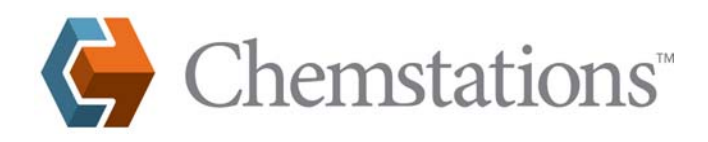

4. A new field called **Server name or address** now appears. Enter the IP address of the RMS License Manager server into this field and click **Add server**.

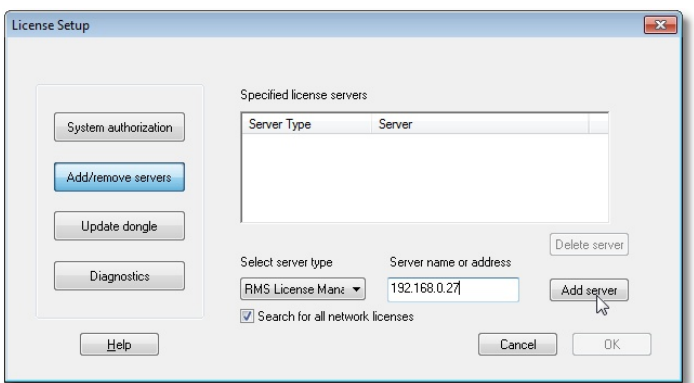

5. The server address that you entered now appears in the list of **Specified license servers**. Click **OK** to close the License Setup dialog box.

**Note:** Before exiting the License Setup dialog, you can clear the *Search for all network licenses* box. This can speed up acquisition of a license, by searching only for the server you have specified.

6. In the CHEMCAD License Monitor dialog box, the licensed CHEMCAD products will now appear, with RMS License Manager listed as the license type. Click **Continue** to close the dialog box and use CHEMCAD; now, when the user launches the program, the license will be found automatically.

#### **LAN and WAN Configuration for RMS License Manager Communication**

Chemstations software permits users to send a network license across their WAN or VPN. We do not charge license fees on a 'per facility' basis.

CHEMCAD clients communicate to **UDP port 5093** on the RMS License Manager server computer. For a WAN, this port will need to be opened for connections to the RMS server. It is recommended to set 'high priority' to these packets, if network equipment permits this setting. We cannot provide extensive support for configuration of network segments to facilitate WAN license usage.

#### **Displaying License Availability and Current Users**

A common question from users is "How do I see who is using our network licenses?" Users can run Wlmadmin.exe from their workstations to see how many licenses are available and which users are currently using the licenses. This executable file is located in the Admin section of the install. The administrator should distribute the Wlmadmin.exe file to any user who will need to monitor current license status.

- 1. Run WlmAdmin.exe from a computer which is connected to the License Manager server.
- 2. Under **Subnet Servers**, find the Chemstations RMS server. Depending on network and computer configurations, you may see the IP address or the fully qualified domain name for this computer. In the picture below, three different computers on the network are running RMS servers.

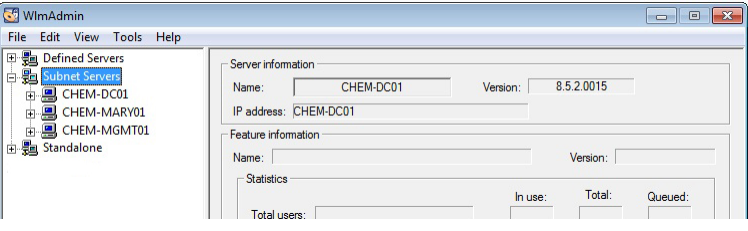

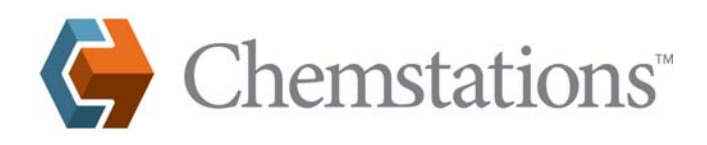

3. A separate item will be listed under the server for each active product license. The server shown below has licenses for all the products in the CHEMCAD suite: CC-BATCH, CC-DYNAMICS, CC-STEADY STATE, and CC-THERM, as well as token seat licenses. Selecting a product shows the total number of licenses for that product, as well as the number currently in use. The server in the picture has 12 licenses of CC-STEADY STATE, of which two are currently in use.

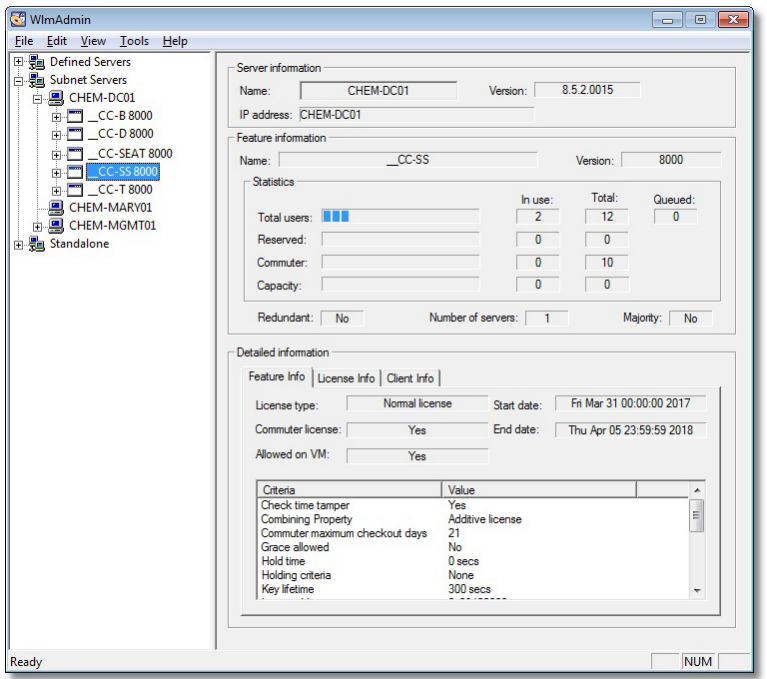

4. Select a license to display current users. In the example shown here, two users (logon names alejandra and trevor) currently hold CHEMCAD seat licenses.

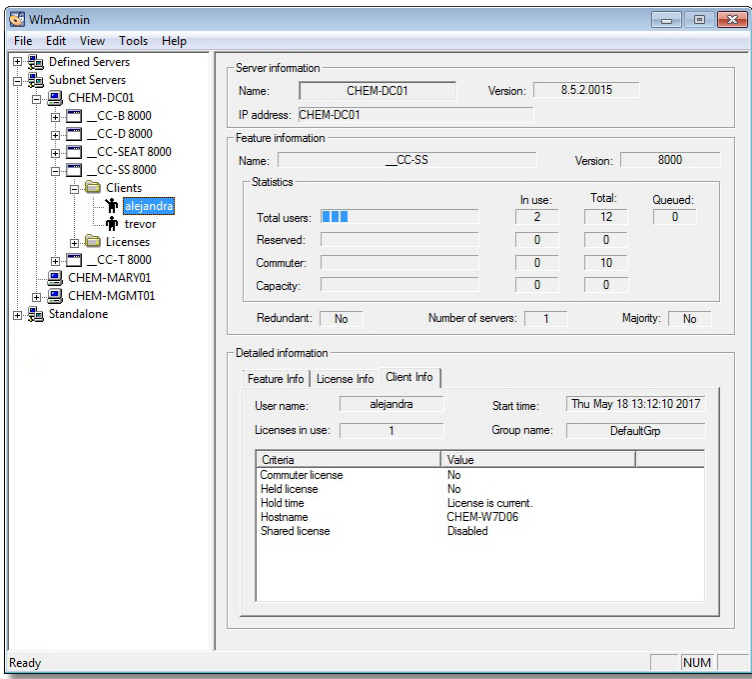

The following table describes the icons you may see displayed in WlmAdmin.exe while accessing information from a network server.

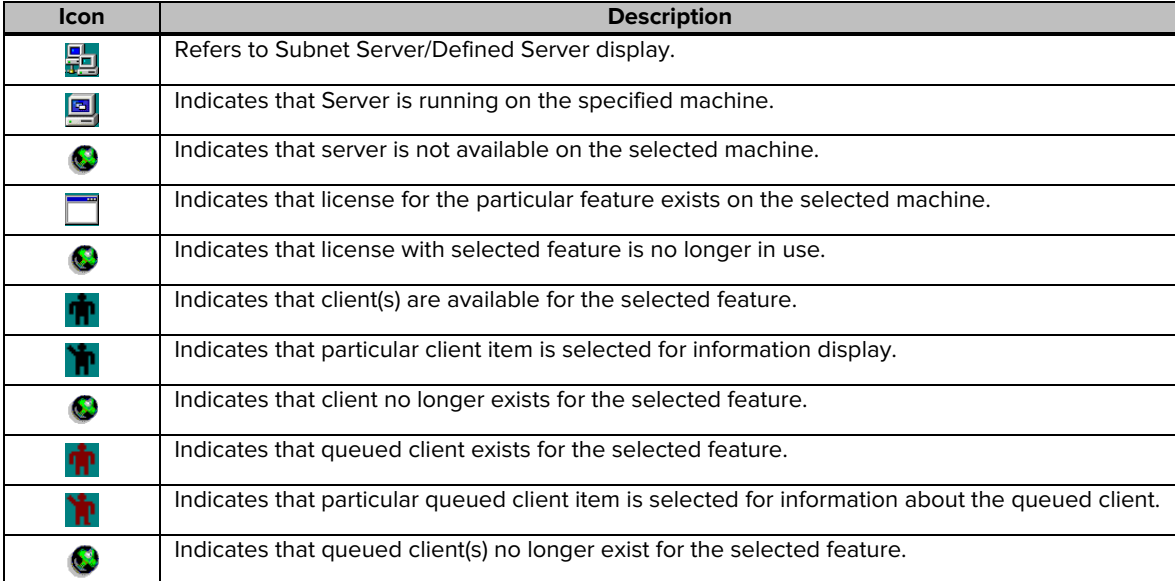

Please note that the icon  $\blacksquare$  displays for non-existent servers, features, and clients when the selected server was expanded for displaying the information and its status has not been refreshed.

In addition to the above, the icon walso displays when any item in the information list control display is collapsed, but the refresh rate is so fast that it might not be visible every time.

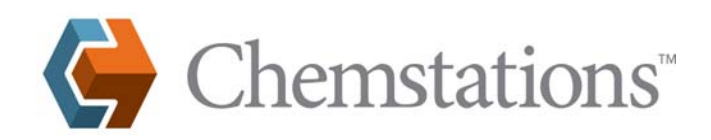

## **Troubleshooting**

## **How do I verify that the RMS License Manager service is running?**

- 1. On the main Windows menu, select **Start** > **Run**.
- 2. Type **Services.msc** and then click **OK**.
- 3. The Services applet displays. The RMS License Manager service name is Sentinel RMS License Manager, as shown below. Verify that the service is started.

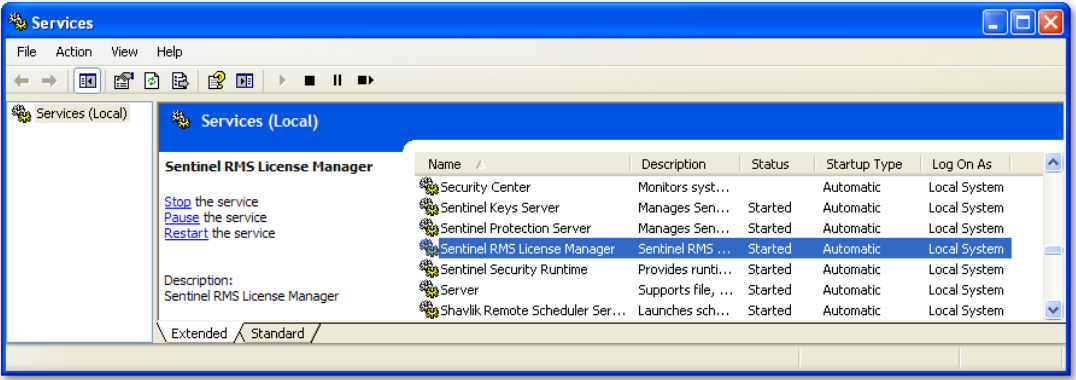